# Ejercicio 3.2.4 Balancín

### Tarea

**Tarea** Estrategia Ejecución Conclusiones

La figura muestra un balancín representado en axonometría ortogonal isométrica y acotado en pulgadas

Las anotaciones significan:

- THRU es agujero pasante
- BLIND es agujero ciego (con una profundidad indicada por la cifra que precede a la etiqueta

#### Tareas:

- Obtenga el modelo sólido del balancín
- B Obtenga el dibujo de diseño que muestre las características geométricas del balancín mediante las vistas necesarias, a la escala apropiada, y con cortes y acotación

### Observaciones para resolver la tarea:

- Las vistas, cortes y cotas del dibujo se deben obtener por extracción, a partir del modelo sólido
- $\sqrt{ }$  No se deben utilizar anotaciones para indicar la forma de los agujeros

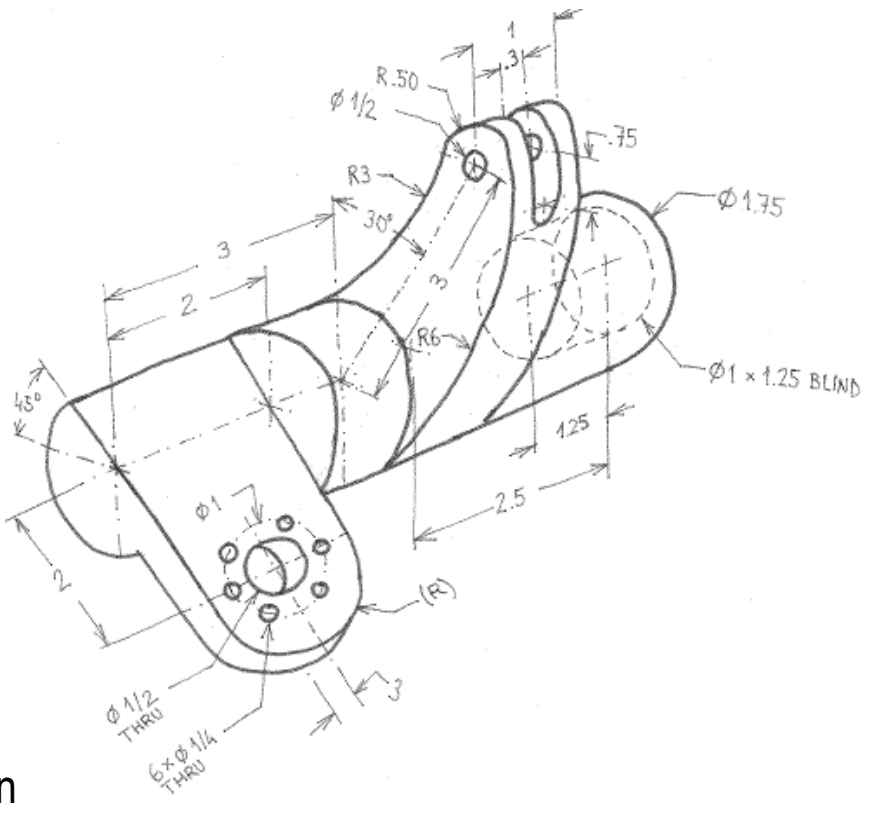

Tarea **Determine la secuencia de modelado:** 

- Obtenga la leva por extrusión
- Obtenga el semieje de la aleta
- $\vee$  Modifique el semieje para acomodar la aleta
- Obtenga el semieje taladrado

### Determine las vistas necesarias:

- Seleccione como alzado  $\sqrt{ }$ la vista longitudinal del eje
- Añada el perfil izquierdo,  $\sqrt{ }$ para mostrar el contorno de la leva
- $\sqrt{ }$  Añada una vista particular para mostrar el contorno de la aleta
- $\vee$  El perfil derecho ayudaría a mostrar el agujero redondo del semieje taladrado, pero se puede reemplazar por cotas con el símbolo de diámetro

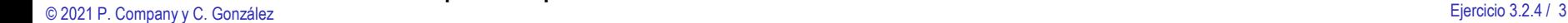

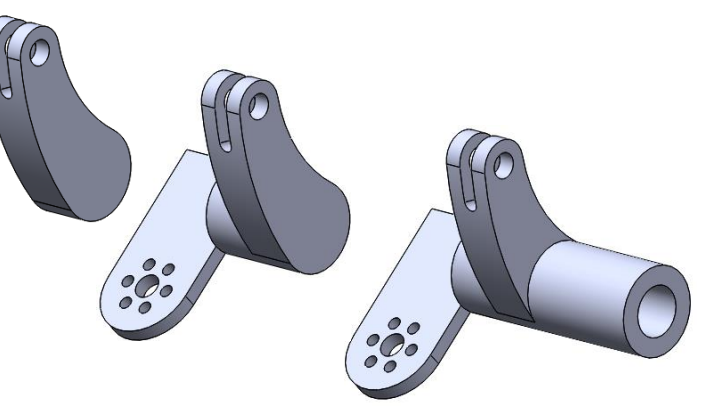

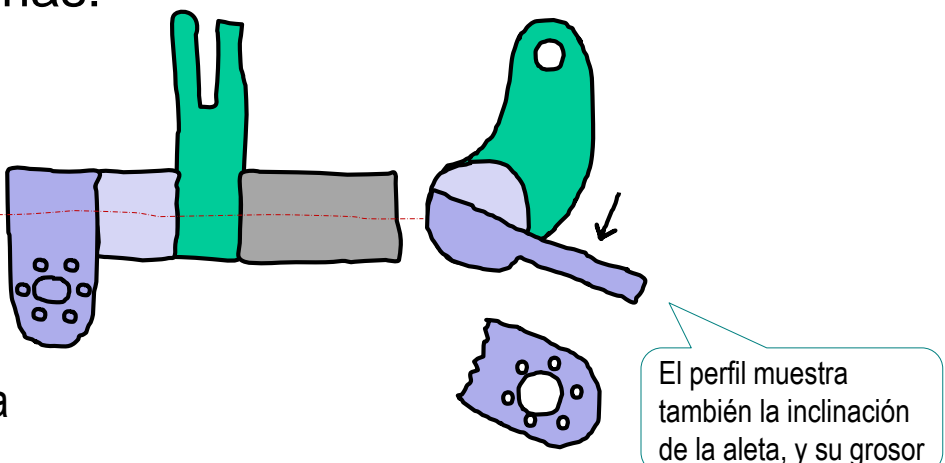

**Estrategia** Ejecución

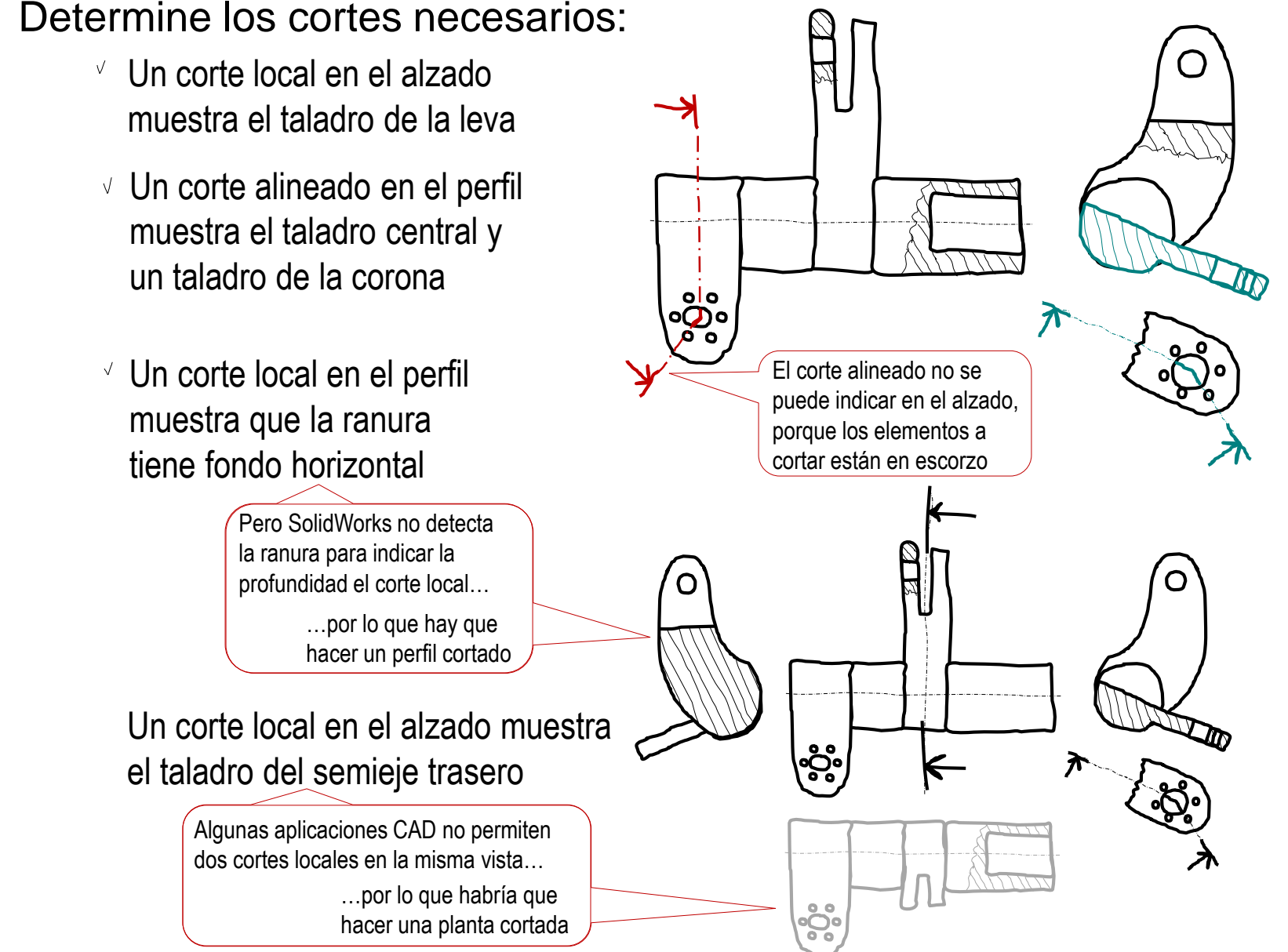

Tarea

**Estrategia** Ejecución

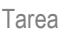

#### **Estrategia**

Ejecución

Conclusiones

Seleccione la hoja de dibujo:

Dado su tamaño, el balancín cabe a escala 1:2 en un A4 horizontal

 $\circ$   $\circ$ ⊙்

Aplique el método descrito en el ejercicio 3.1.2, para obtener un formato A3 horizontal

Pero, para que quepan las cotas con comodidad, es mejor optar por un formato A3 horizontal

Revise también el procedimiento explicado en el ejercicio 3.2.4

> o s  $\circ$

### Extraiga el contenido del dibujo desde el modelo:

 $\vee$  Extraiga las vistas desde el modelo

Extraiga el alzado y el perfil

 $\vee$  Obtenga la vista particular a partir del perfil

 $\vee$  Recorte la vista particular

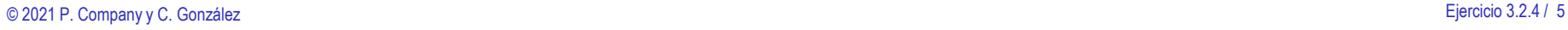

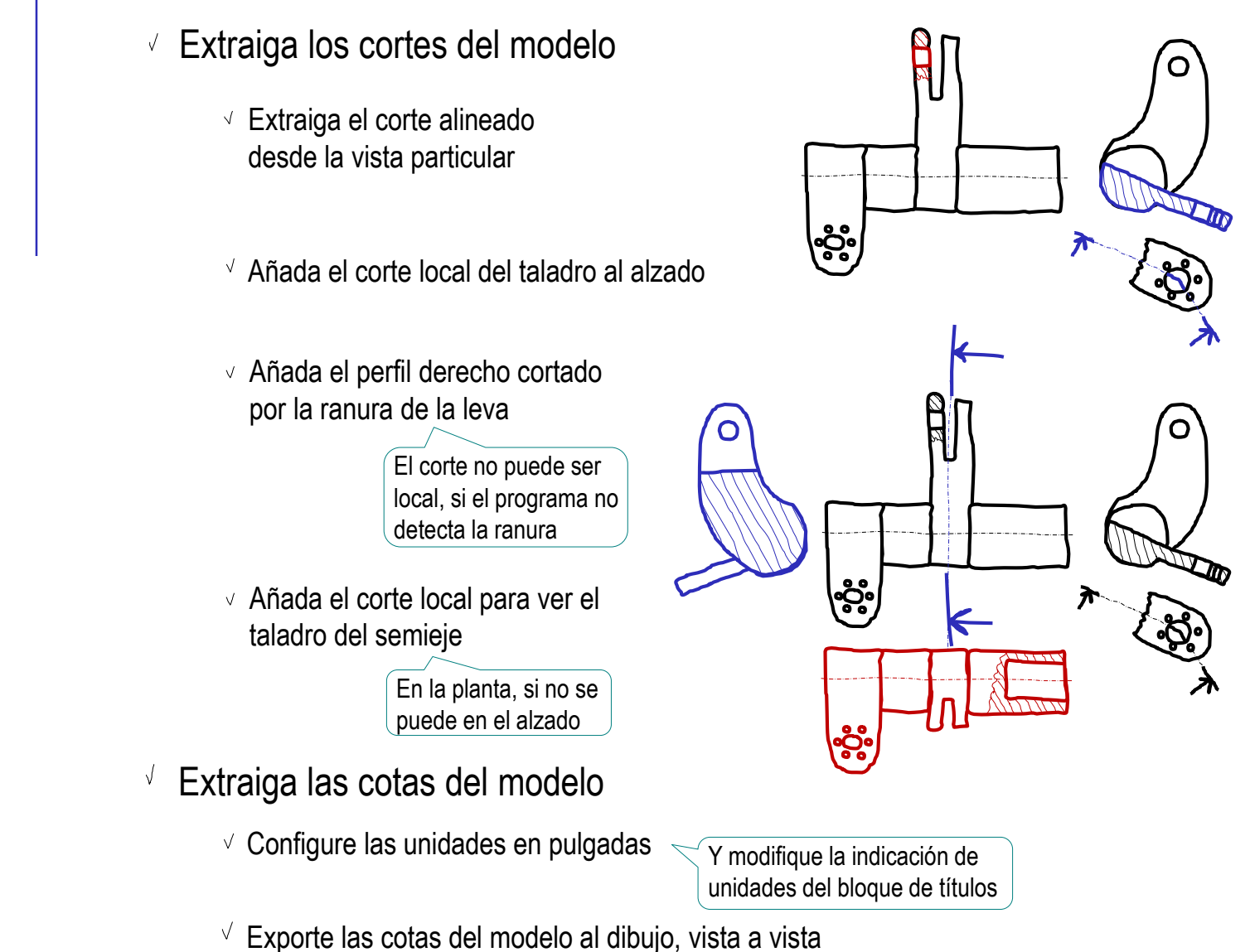

- 
- $\vee$  No olvide exportar también las cotas de los taladros

Tarea

**Estrategia** Ejecución

### Obtenga el modelo del balancín:

Obtenga la leva por extrusión de su perfil dibujado en el plano del *Alzado*

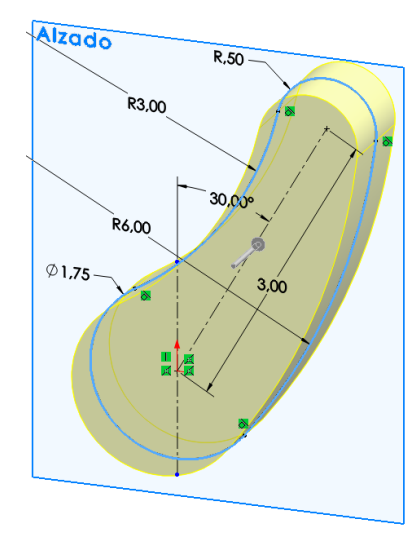

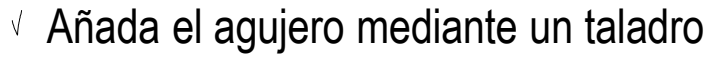

 $\sqrt{ }$  Añada la ranura mediante una extrusión en corte, a partir de un perfil situado en la *Vista lateral*

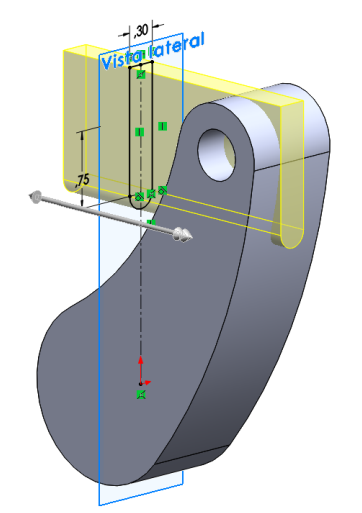

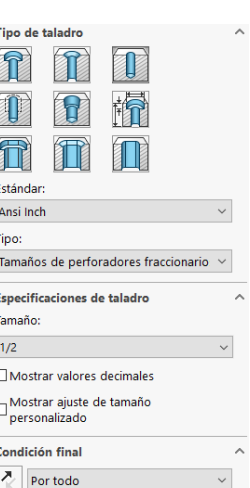

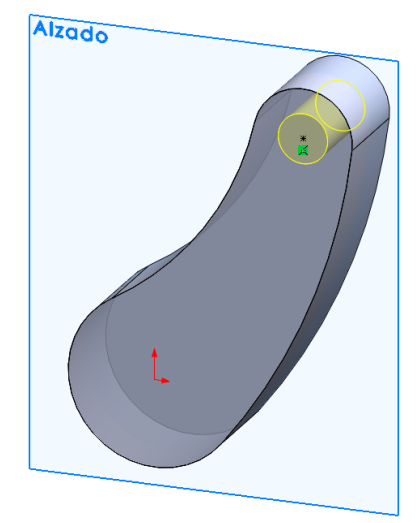

Tarea

Estrategia **Ejecución**

**Modelo**

Dibujo Conclusiones

Semiele delantero  $\mathbf{x}$ **Desde** 

Plano de croquis

Hasta profundidad especificada

 $\div$ 

 $\odot$ 

Vista lateral

Dirección 1 ⊼

 $\sqrt{\frac{1}{101}}$  3.00 pulgadas

□ Fusionar resultado

Eje1

Una línea/arista/eje

Dos puntos/vértices Superficie cilíndrica/cónica

**B** Dos planos

Ò

 $\checkmark$  x **Selecciones** Vista lateral Planta

×

Tarea

Estrategia

#### **Ejecución**

**Modelo**

Dibujo

Conclusiones

Extruya el semieje delantero, a partir de la cara delantera de la leva

Añada un eje datum en la intersección entre la vista lateral y la planta

Utilice el eje datum para construir el plano datum de la aleta

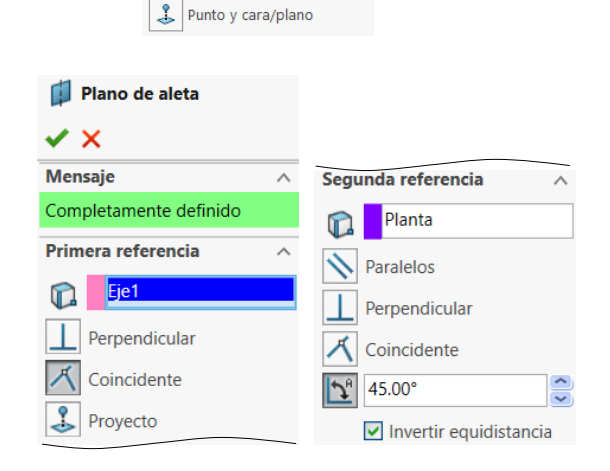

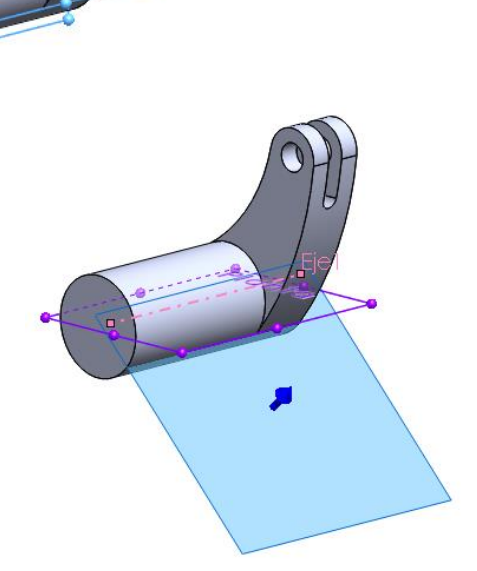

Recorte el escalón del eje mediante un corte extruido a partir de un perfil dibujado en el plano de la aleta

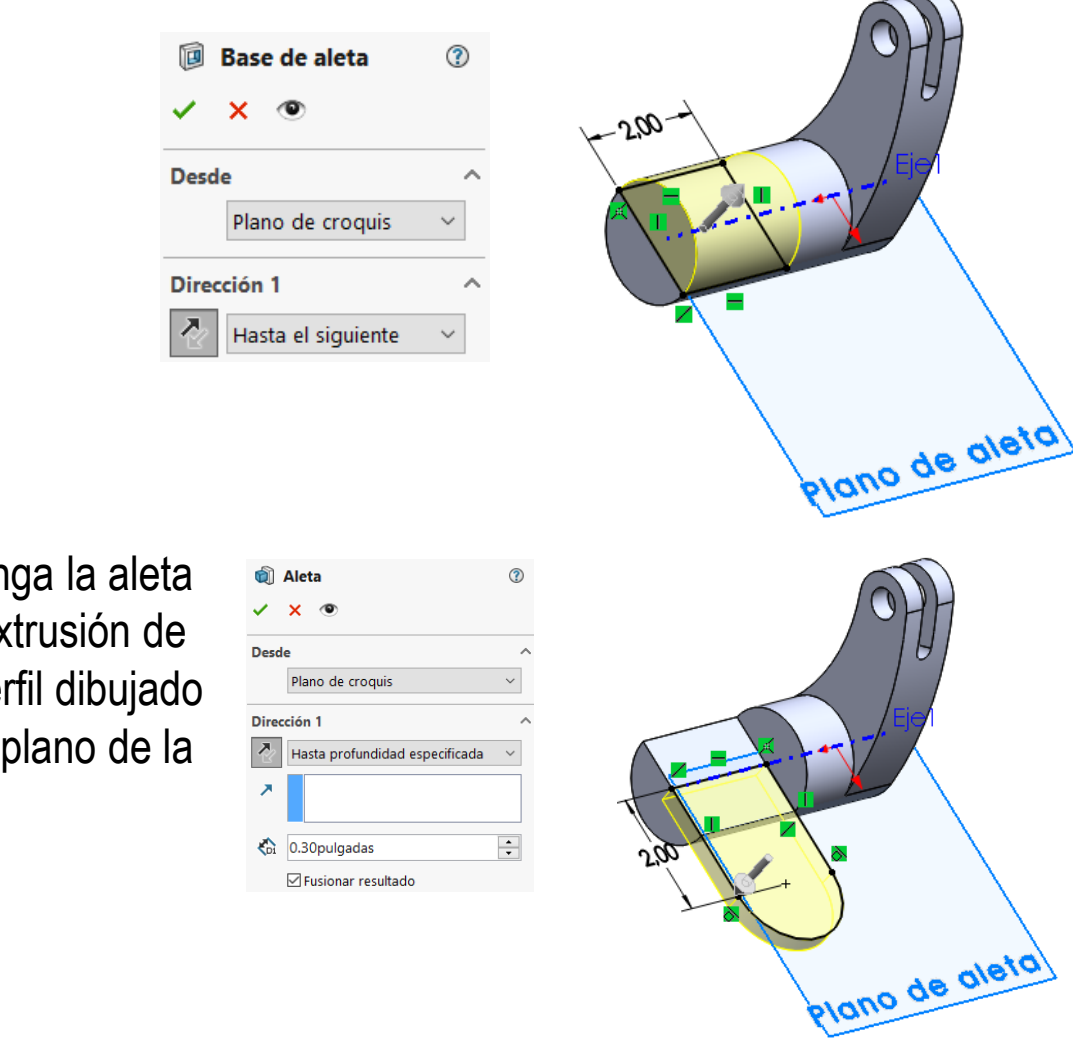

Tarea

Estrategia

**Ejecución**

**Modelo**

Dibujo

Conclusiones

Obtenga la aleta por extrusión de un perfil dibujado en el plano de la aleta

Tarea

Estrategia

#### **Ejecución**

#### **Modelo**

Dibujo

Conclusiones

#### Añada el taladro central de la aleta

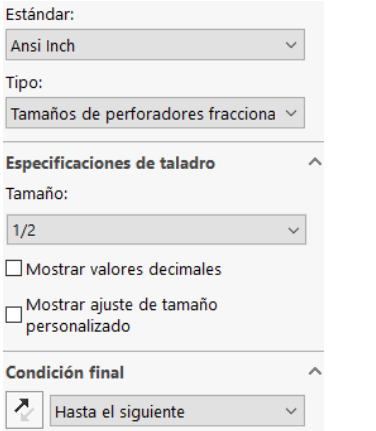

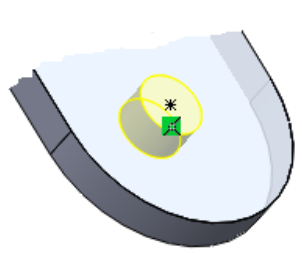

#### Añada uno de los taladros de la corona

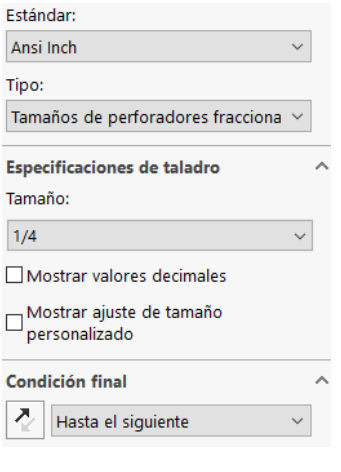

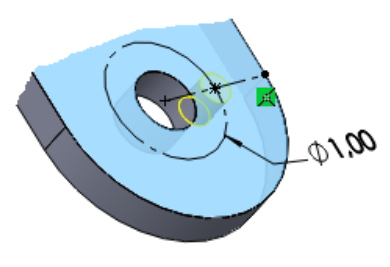

Añada el resto de taladros de la corona mediante un patrón

Extruya el semieje trasero, a partir de la cara trasera de la leva

#### Añada el taladro central del semieje

h

Z.

Mostrar valores decimales

**Condición final** 

1.25pulgadas

Mostrar ajuste de tamaño personalizado

Hasta profundidad especificada

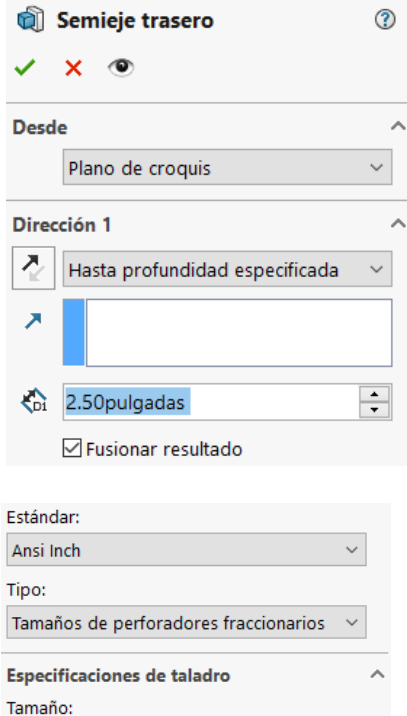

 $\backsim$ 

 $\widehat{\phantom{a}}$ 

 $\checkmark$  $\hat{\zeta}$ 

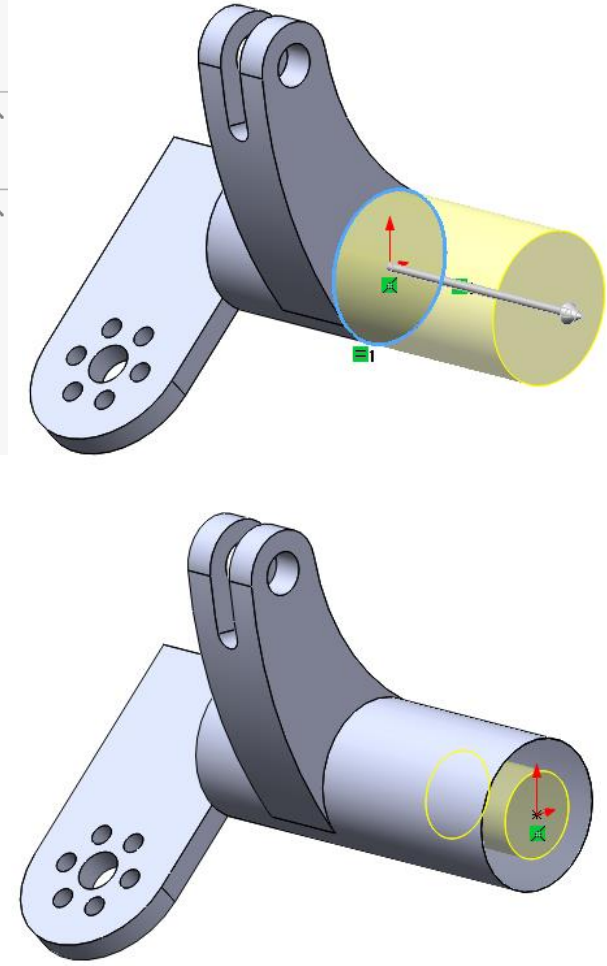

Tarea

Estrategia **Ejecución Modelo**

Dibujo **Conclusiones** 

Tarea

Estrategia

#### **Ejecución**

Modelo

#### **Dibujo**

**Conclusiones** 

### Inicie un dibujo nuevo en formato A3:

Ejecute el módulo de dibujo

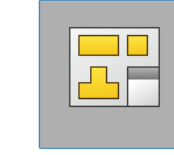

### **Dibujo**

- Seleccione el formato A3 horizontal V.
- Cambie la escala y el  $\sqrt{ }$ método de proyección e *Propiedades* de la hoja

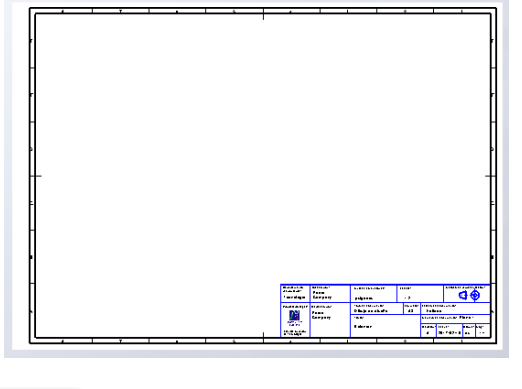

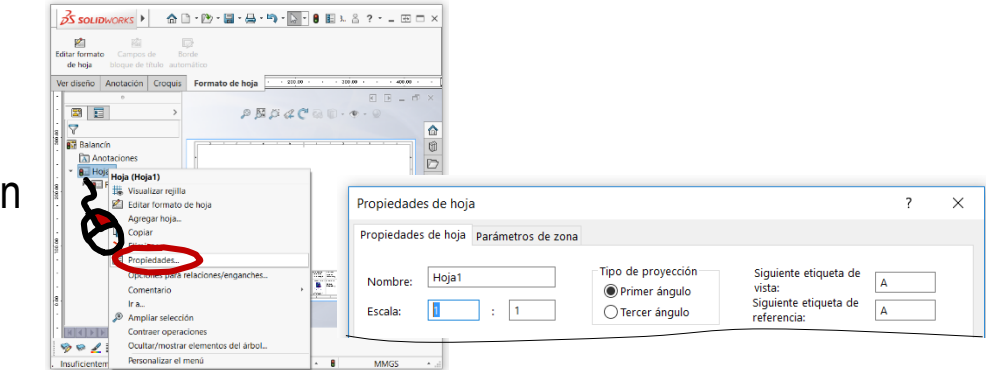

 $\sqrt{ }$ Edite los datos que se deben cambiar del bloque de títulos

> Editar format de hoja

- Active *Editar formato de hoja*
- Seleccione el texto a editar
- Modifique el texto  $\sqrt{ }$
- Desactive *Editar formato de hoja* V

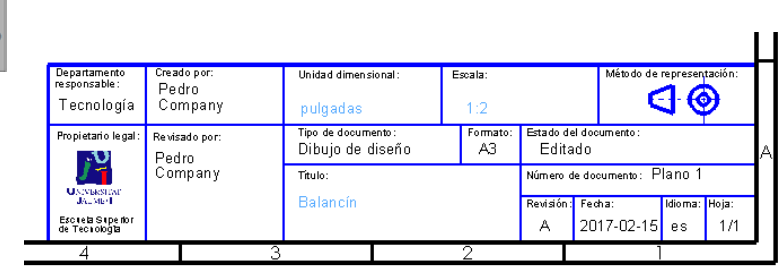

#### Extraiga el alzado desde el modelo:

- Seleccione el comando *Vista del modelo*
- Pulse el botón  $\sqrt{ }$ *Examinar* para seleccionar el fichero que contiene el modelo

Tras seleccionar el V. fichero, pulse el botón *Siguiente*, para determinar el modo en que se va a extraer la vista

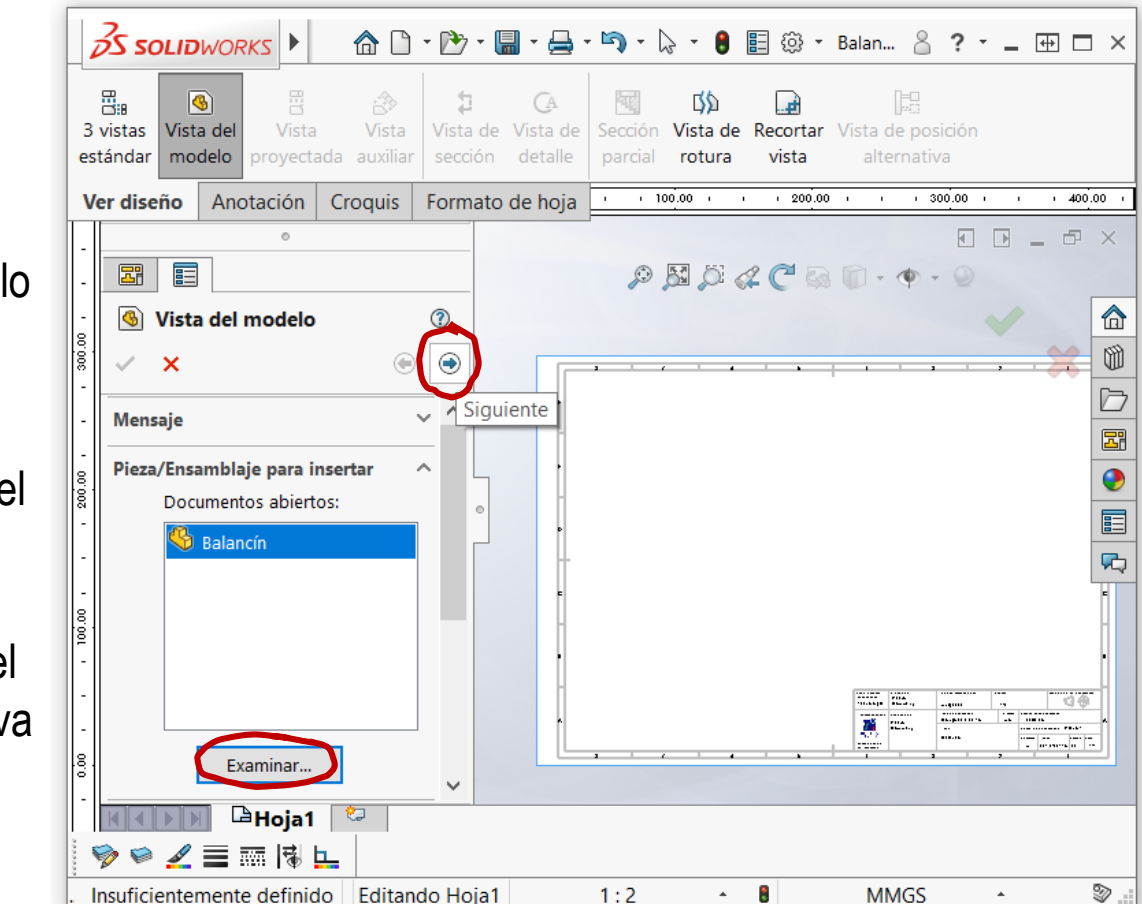

- Estrategia **Ejecución**
	- Modelo

#### **Dibujo**

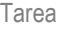

Estrategia

#### **Ejecución**

Modelo

 $\sqrt{ }$ 

#### **Dibujo**

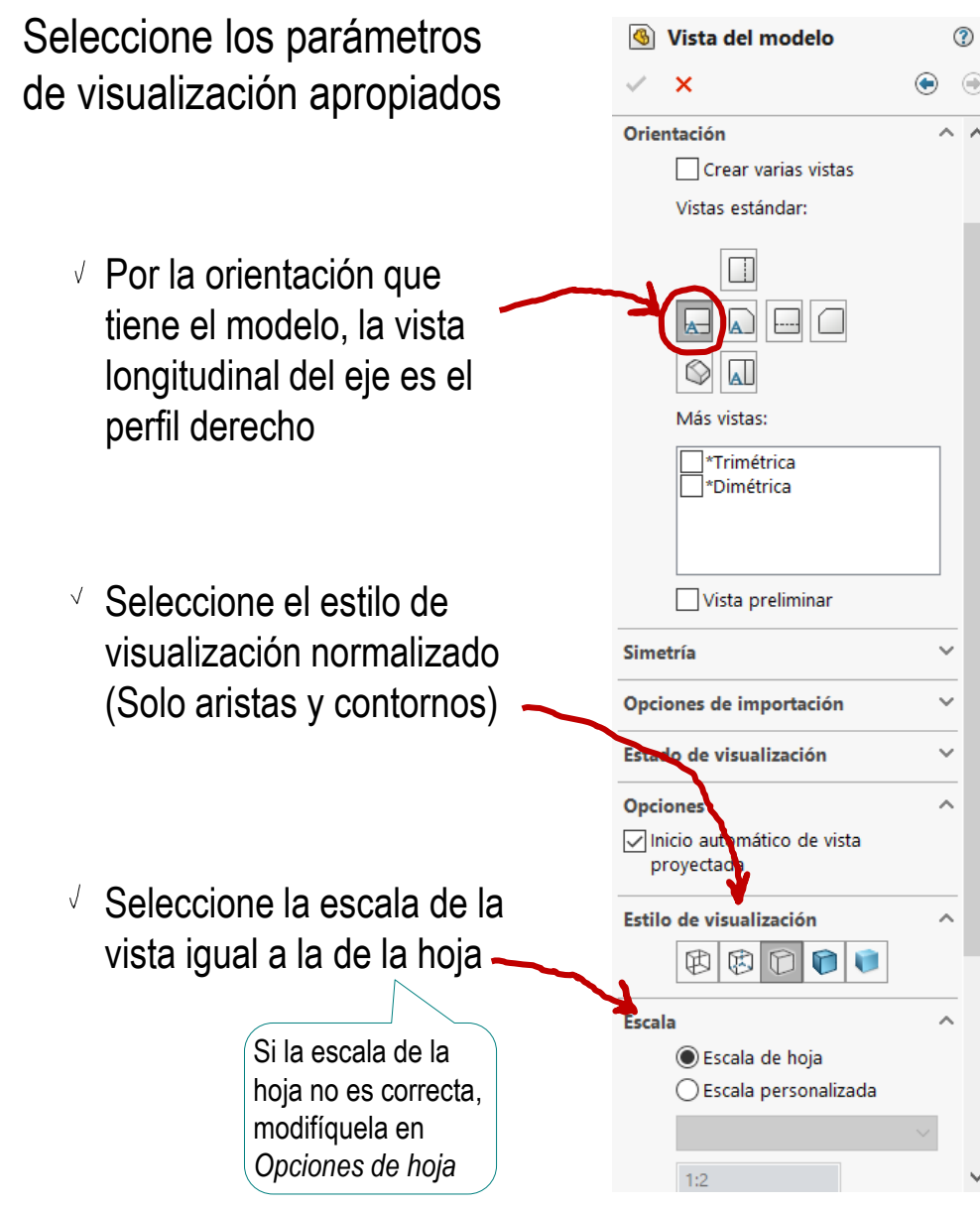

Tarea

Estrategia

**Ejecución**

Modelo

#### **Dibujo**

Conclusiones

#### Sitúe la vista principal sobre la hoja

Mueva el cursor hasta el área de dibujo

 $\sqrt{ }$ 

- Compruebe que el cursor arrastra la "caja" que encierra la vista
- Coloque el cursor en la  $\sqrt{ }$ posición aproximada en la que desea colocar la vista
- Pulse el botón izquierdo para fijar la vista en esa posición

El emplazamiento se puede cambiar en cualquier momento, seleccionando y arrastrando la vista hasta otra posición

Pulse el botón de *aceptar* (o la tecla *Esc*) para  $\sqrt{ }$ completar el comando sin insertar nuevas vistas

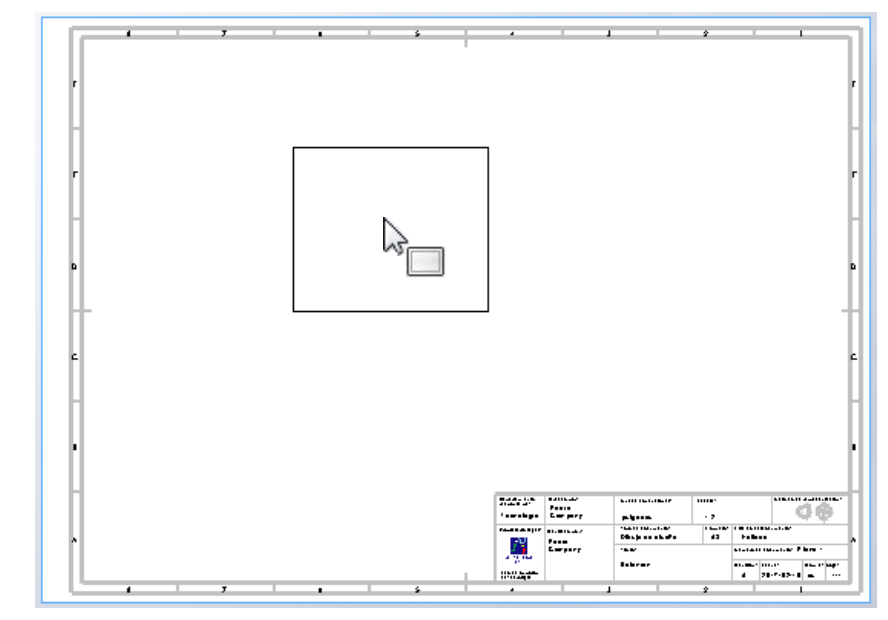

Extraiga el perfil izquierdo desde la vista principal:

Seleccione el  $\sqrt{ }$ comando *Vista proyectada*

- 哥. 畕  $\bigcirc$ 3 vistas Vista del Vista estándar modelo Ver diseño Anotación
- Mueva el cursor  $\sqrt{}$ hasta situar la vista en la posición deseada

Pulse el botón izquierdo para fijar la vista en esa posición

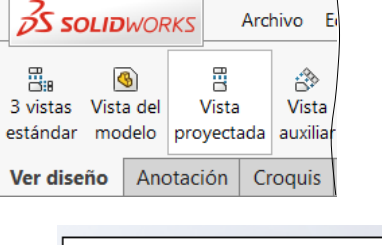

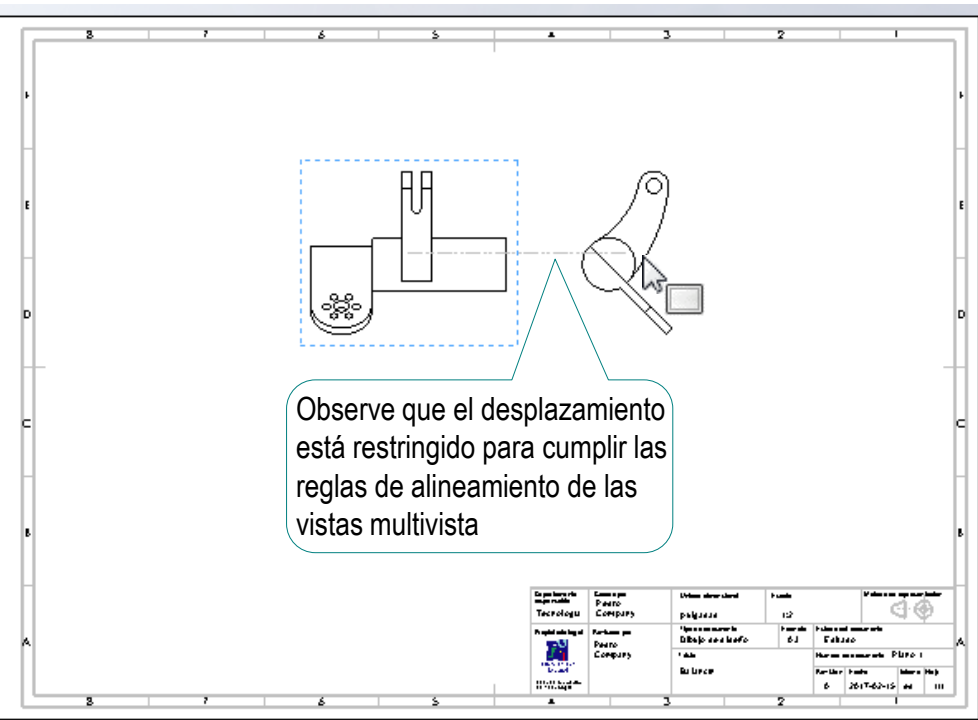

Tarea

Estrategia **Ejecución**

Modelo

**Dibujo**

Extraiga la vista auxiliar desde la vista de perfil:

Estrategia

Tarea

- **Ejecución**
	- Modelo
	- **Dibujo**
- Conclusiones

Seleccione el  $\sqrt{ }$ comando *Vista auxiliar*

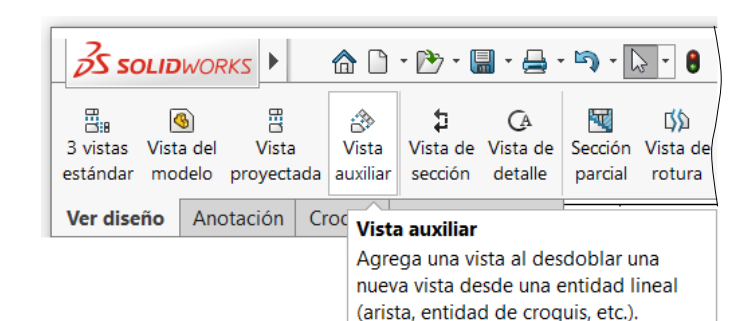

 $\vee$  Seleccione la arista de contorno de la aleta, para indicar la dirección perpendicular a la vista

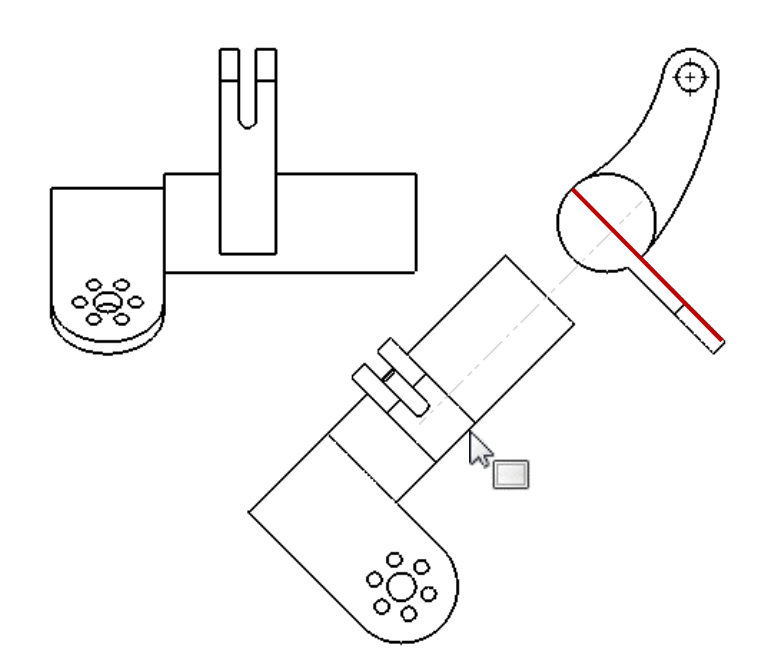

 $\sqrt{ }$ Mueva el cursor hasta colocar la vista en su sitio

 $\mathbb{\mathscr{L}}$ 

#### Recorte la vista auxiliar:

Tarea

Estrategia

#### **Ejecución**

Modelo

#### **Dibujo**

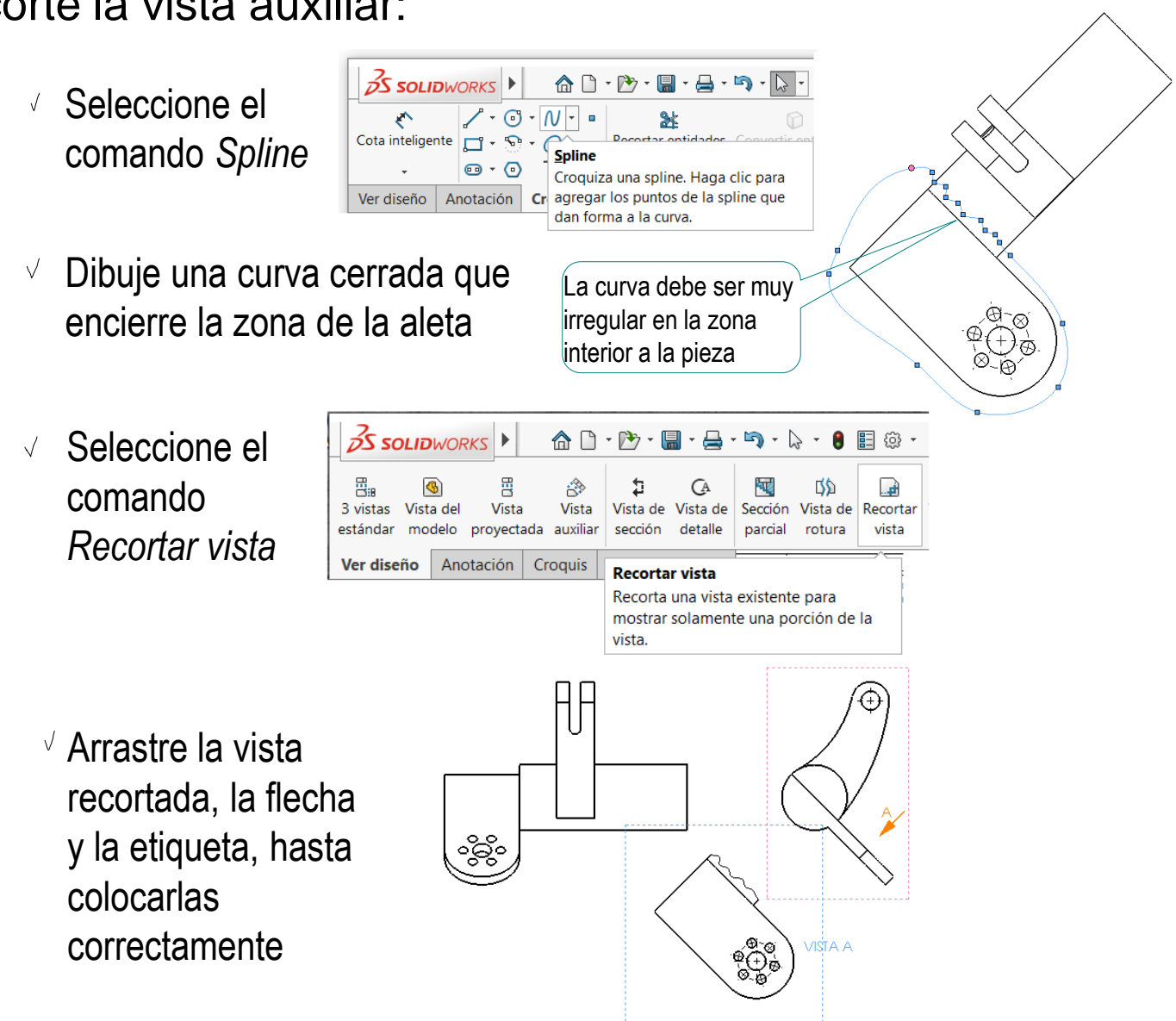

### Obtenga el corte alineado:

- Seleccione el V. comando *Vista de sección*
- Seleccione la  $\sqrt{ }$ opción *Alineado*
- Marque la traza en la vista particular  $\sqrt{ }$

 $\mathbb{Z}$ 

 $\Box$ Inicio al

**Mensaje** 

- cuando la traza esté completamente definida
- $\vee$  Arrastre la vista cortada hasta colocarla correctamente

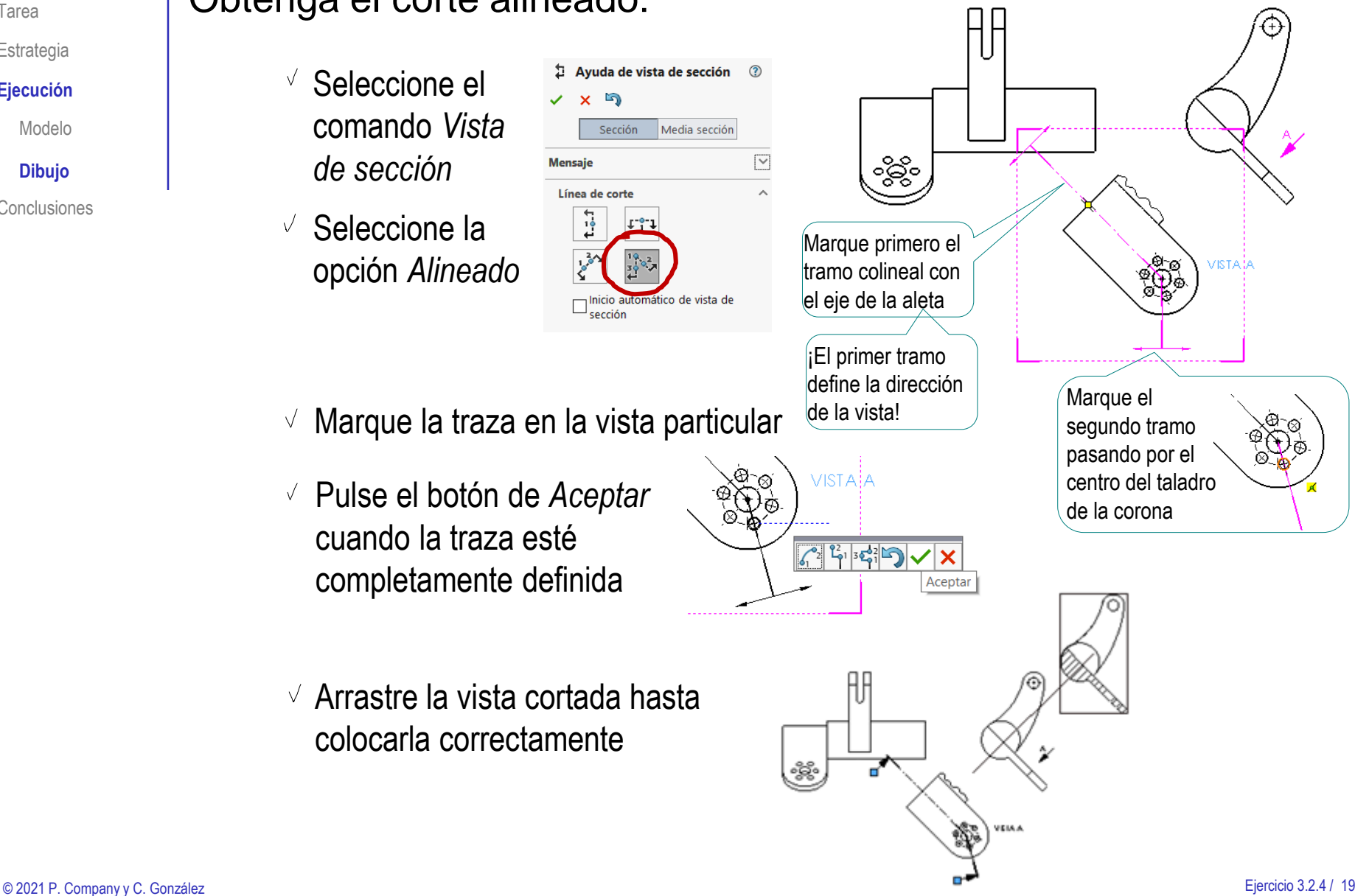

Tarea

Estrategia **Ejecución**

Modelo

#### **Dibujo**

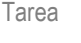

Estrategia

#### **Ejecución**

Modelo

#### **Dibujo**

Conclusiones

#### Puede cambiar el alineamiento de la vista cortada:

- Seleccione la vista cortada  $\sqrt{ }$
- Pulse el botón derecho V. del ratón, para obtener el menú contextual
- Seleccione el comando Alineación
- Seleccione *Romper alineación*

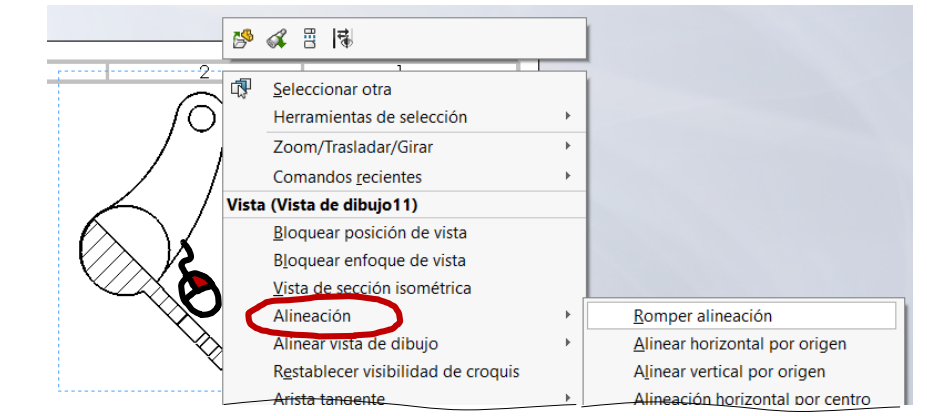

- $\vee$  Vuelva a seleccionar Alineación
- Seleccione *Alinear horizontal por origen*
- $\sqrt{ }$  Seleccione la vista de alzado. como vista a la que alinear

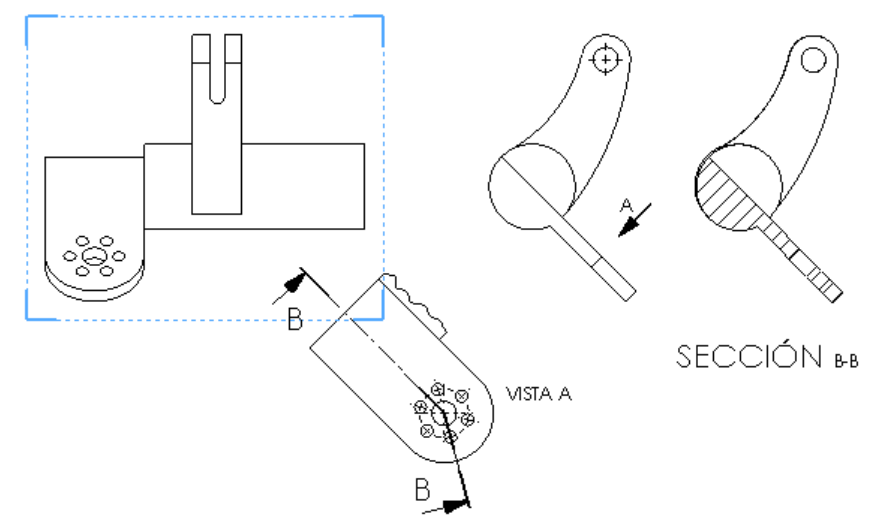

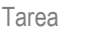

Estrategia

**Ejecución**

Modelo

**Dibujo**

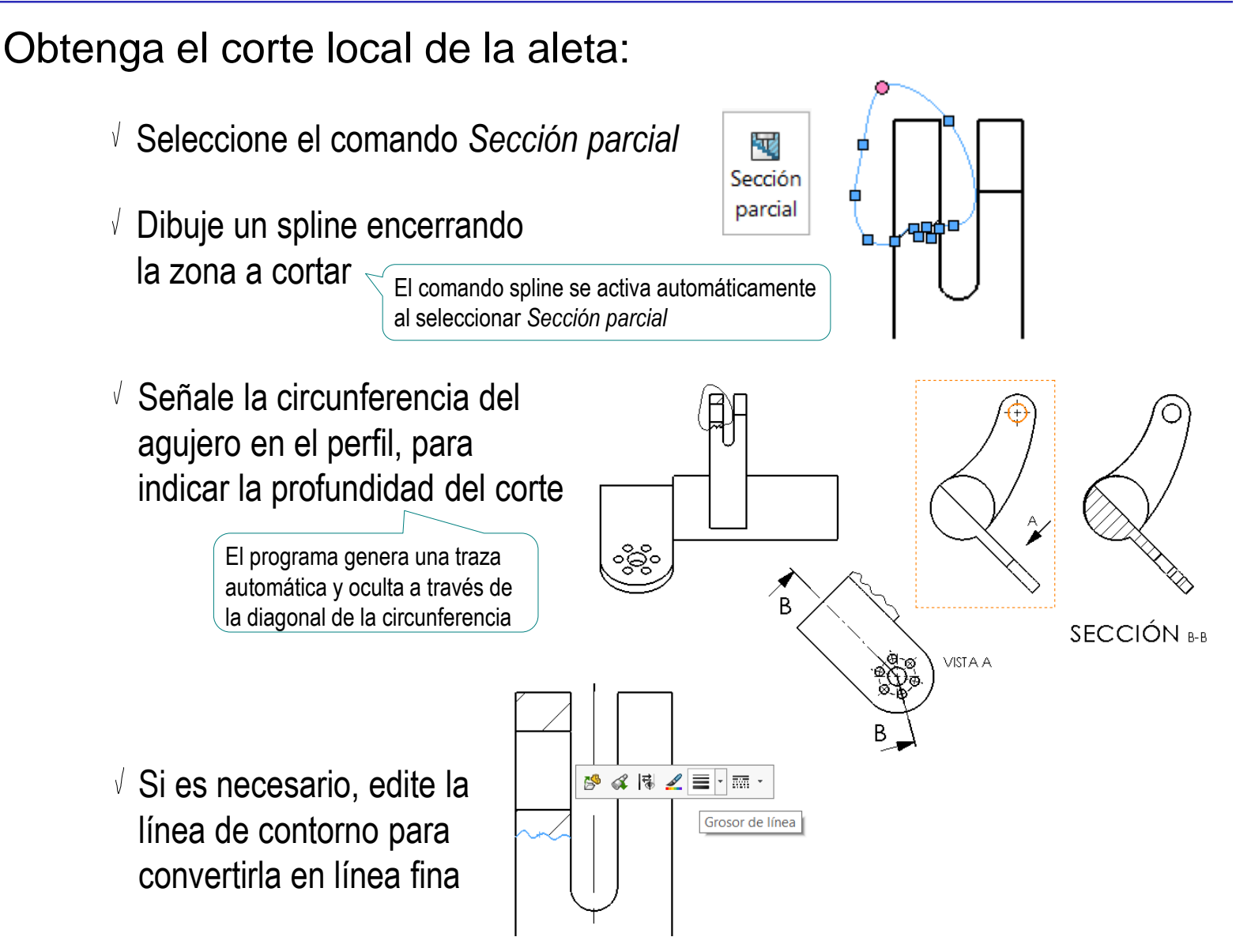

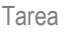

**Ejecución**

Modelo

**Dibujo**

Conclusiones

Ejecución: dibujoObtenga el corte local del eje: Seleccione el comando *Sección parcial* 冠 Sección parcial  $\bullet$  $\sqrt{ }$  Dibuje un spline encerrando la zona a cortar El comando spline se activa automáticamente al seleccionar Sección parcial Señale la circunferencia del contorno del eje, para indicar la profundidad del corte Debería señalar el contorno del agujero, pero el eje es ့တွဲ concéntrico con él  $\sqrt{s}$  Si es necesario, edite la  $\mathbb{S} \times \mathbb{R}$   $\mathbb{Z}$   $\equiv \mathbb{R}$  m Grosor de línea línea de contorno para convertirla en línea fina တ္ရွိ၀

 $\mathbb{\lambda}$ 

### Obtenga el perfil derecho cortado por la ranura:

- Seleccione el comando *Vista de sección*
- $\vee$  Seleccione línea de corte *Vertical*
- Coloque la línea de corte centrada en la ranura
- Pulse el botón de *Aceptar*  cuando la traza esté completamente definida
- Arrastre la vista cortada hasta colocarla correctamente

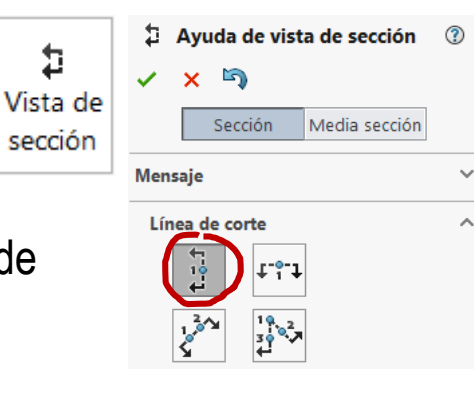

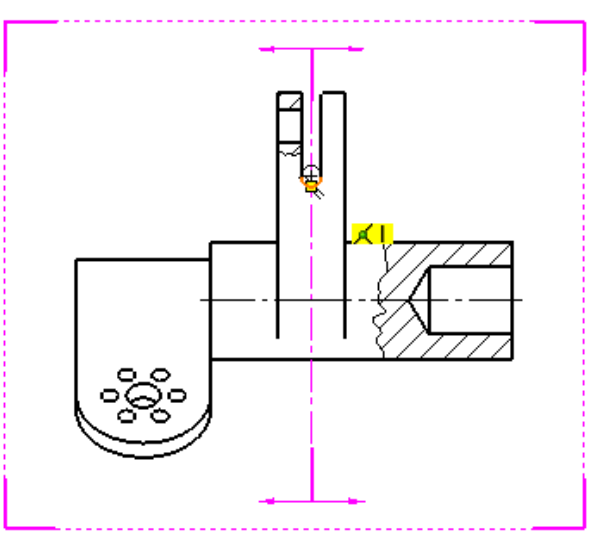

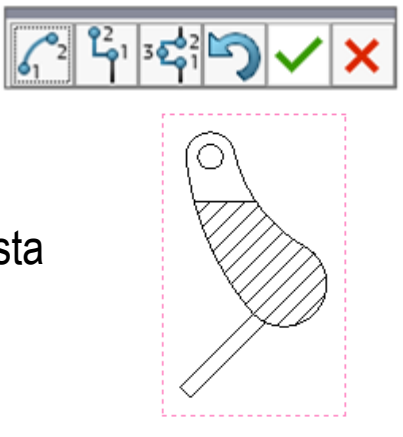

Corte C-C

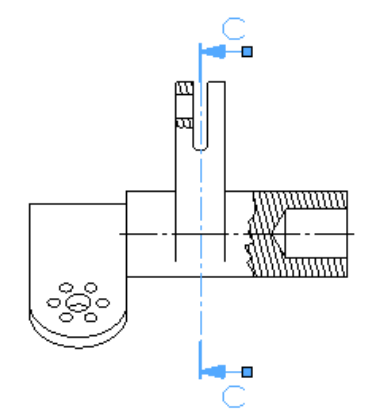

#### Tarea

Estrategia

#### **Ejecución**

Modelo

#### **Dibujo**

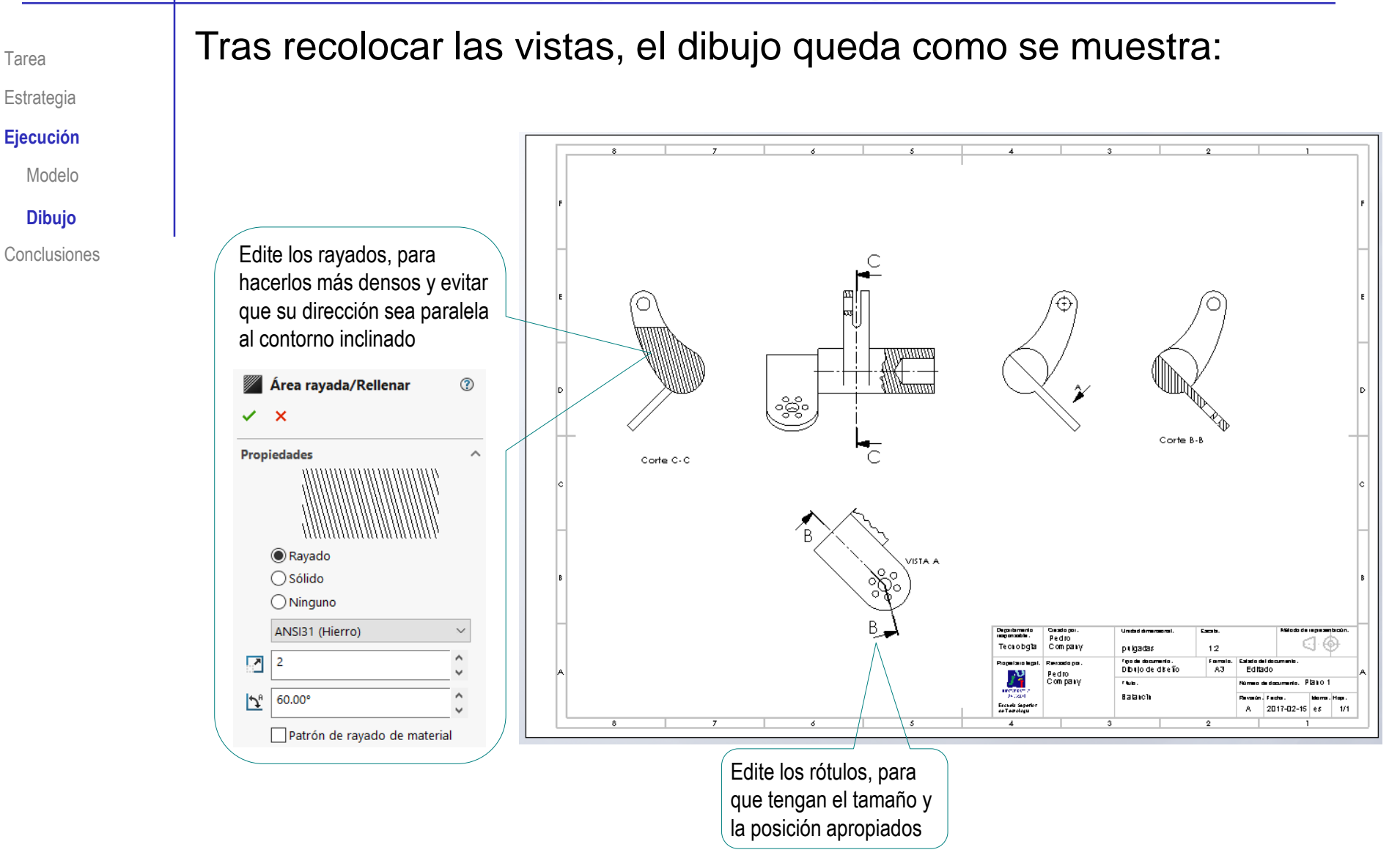

Tarea

Estrategia

**Ejecución**

Modelo

#### **Dibujo**

**Conclusiones** 

Importe las restricciones dimensionales del modelo como cotas del alzado:

- $\vee$  Cambie las unidades a pulgadas (IPS)
- $\vee$  Seleccione el comando *Elementos del modelo*
- Configure las  $\sqrt{ }$ anotaciones a importar:
	- Seleccione *Todo el modelo*  como origen de las cotas
	- Desactive la opción de importar cotas en todas las vistas
	- Seleccione el alzado, como  $\sqrt{ }$ vista a la que importar las cotas
	- $\sqrt{ }$  Seleccione también las cotas no marcadas para dibujar, y las de los taladros
- Pulse *Aceptar* para completar la importación V

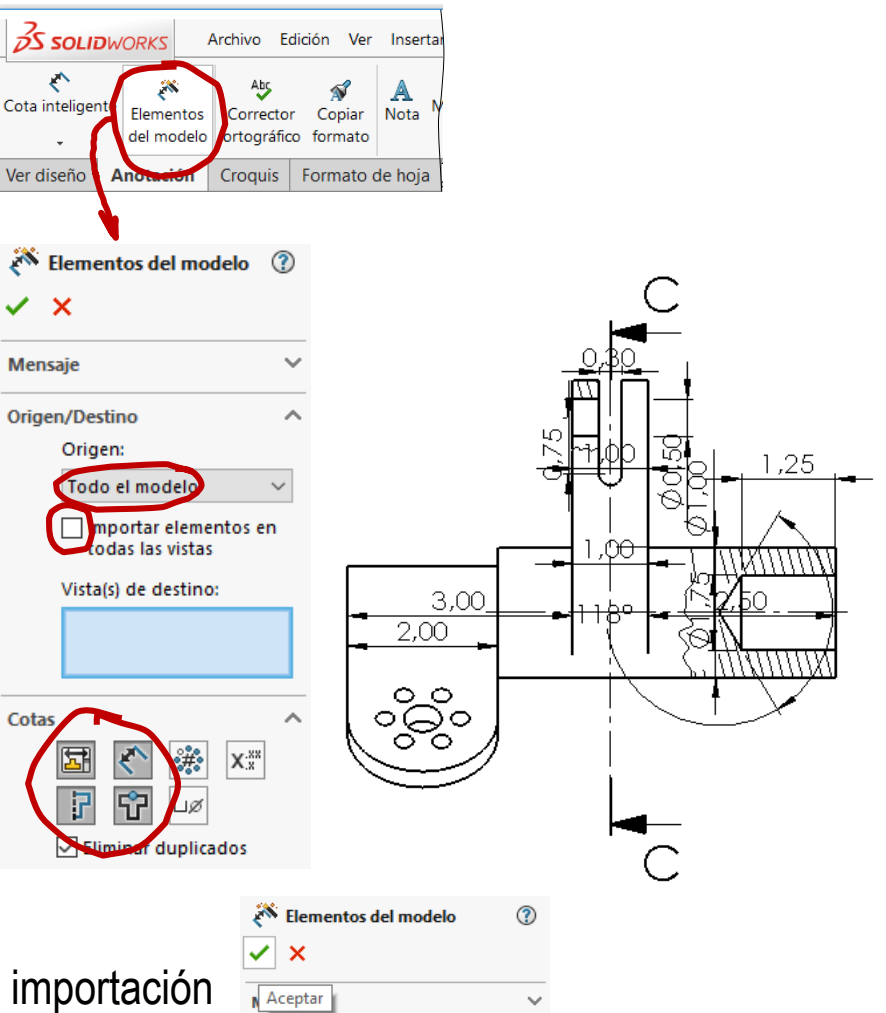

Tarea

Estrategia

**Ejecución**

Modelo

**Dibujo**

- Sitúe correctamente las cotas importadas
	- $\sqrt{ }$  Seleccione cada cota incorrectamente colocada
	- $\sqrt{ }$  Mantenga pulsado el botón izquierdo del ratón mientras arrastra la cota a su posición correcta

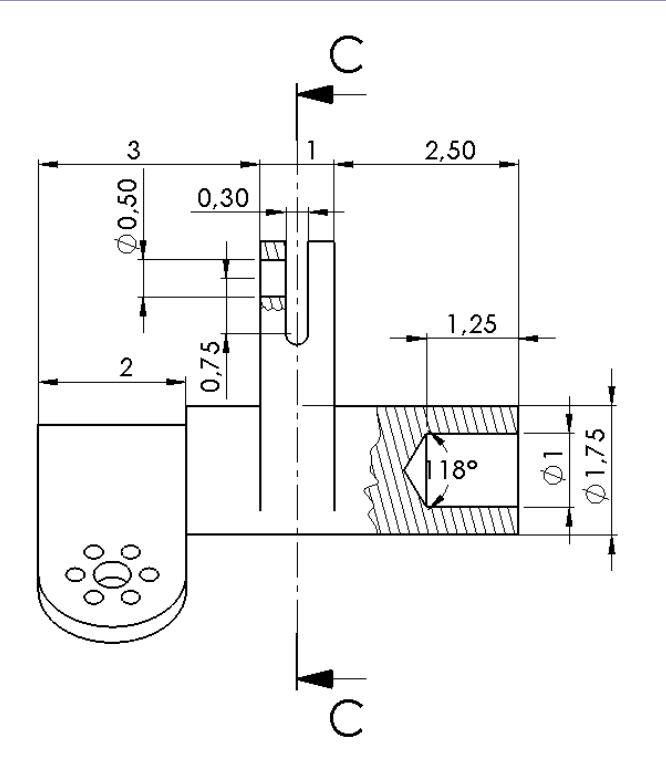

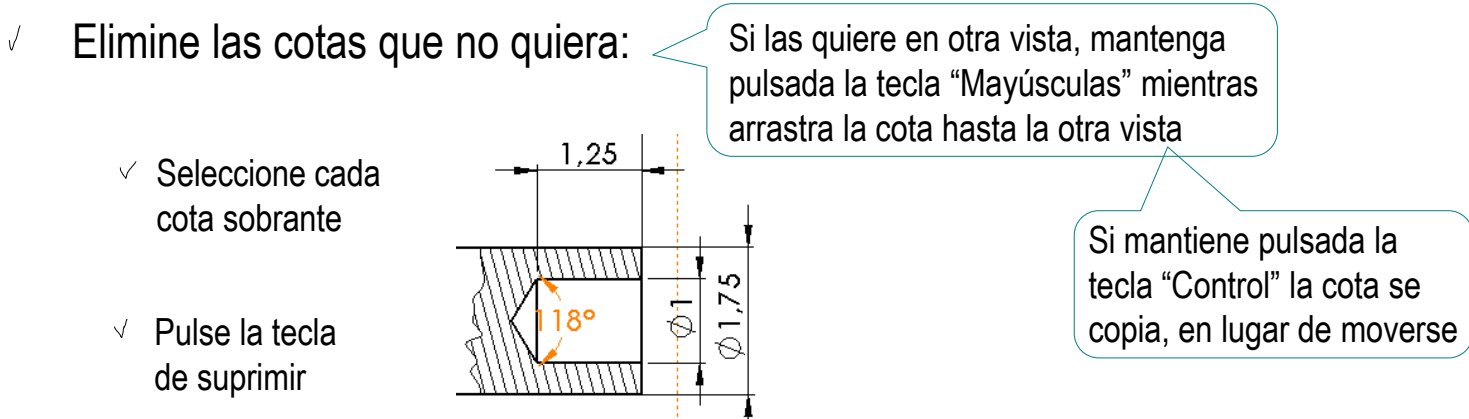

Tarea

Estrategia

#### **Ejecución**

Modelo

**Dibujo**

**Conclusiones** 

 $\sqrt{ }$  Añada los ejes auxiliares, para que las cotas adquieran sentido

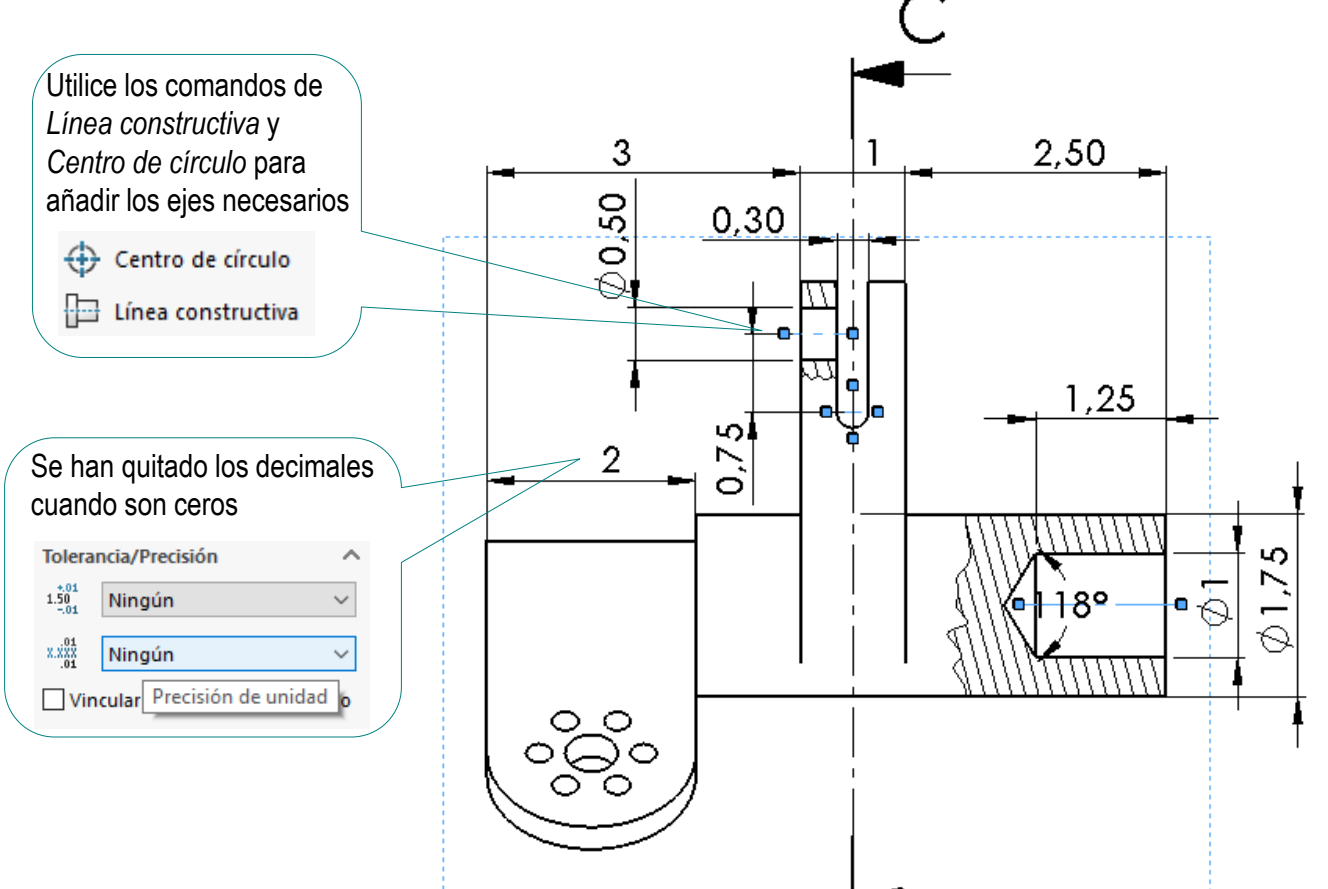

Tarea

Estrategia

#### **Ejecución**

Modelo

#### **Dibujo**

- Importe las restricciones dimensionales del modelo como cotas del perfil:
	- $\vee$  Seleccione el comando *Elementos del modelo*
	- $\vee$  Configure las anotaciones a importar
	- $\sqrt{ }$ Pulse *Aceptar* para completar la importación
	- Elimine las cotas sobrantes  $\sqrt{ }$
	- √ Sitúe correctamente las cotas importadas
	- $\vee$  Añada los ejes auxiliares, para que las cotas adquieran sentido

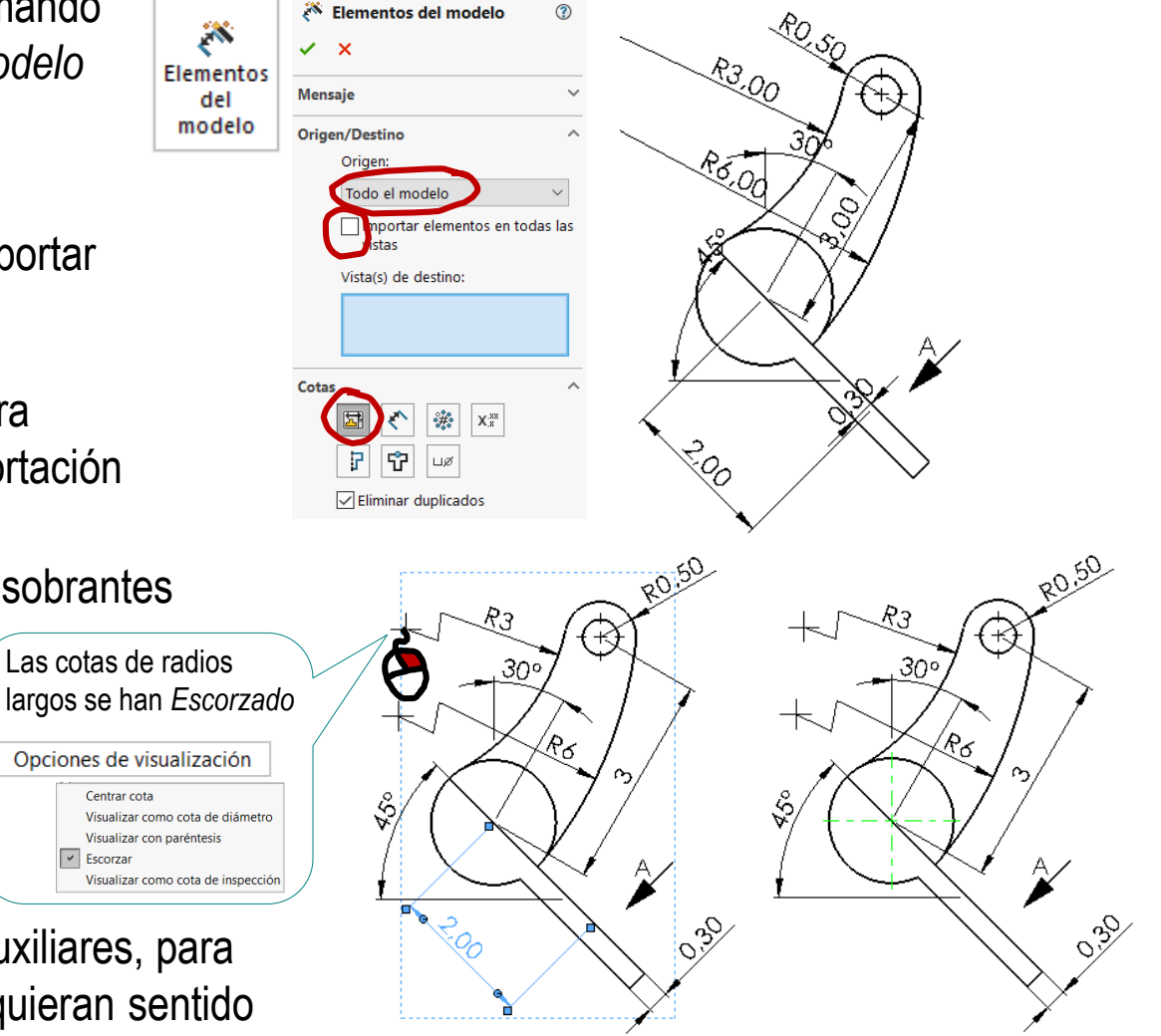

X

**Elementos** del

modelo

Elementos del modelo

 $\checkmark$  x

**Mensaje** 

Cotas

Origen/Destino Origen:

Todo el mod

nportar elementos en

 $X_x^{xx}$ 

das las vistas Vista(s) de destino:

Eliminar duplicados

Importe las restricciones dimensionales del modelo como cotas de la vista particular:

- Seleccione el comando *Elementos del modelo*
- $\vee$  Configure las anotaciones a importar
- Pulse *Aceptar* para  $\sqrt{ }$ completar la importación
- Elimine las cotas sobrantes  $\sqrt{ }$
- Sitúe correctamente las cotas importadas
- Añada los ejes auxiliares, para que las cotas adquieran sentido

El círculo de posicionamiento de los taladros de corona se muestra al visualizar el croquis de posición del taladro

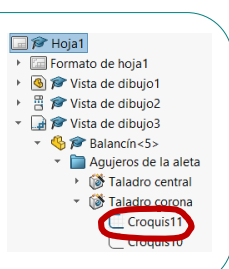

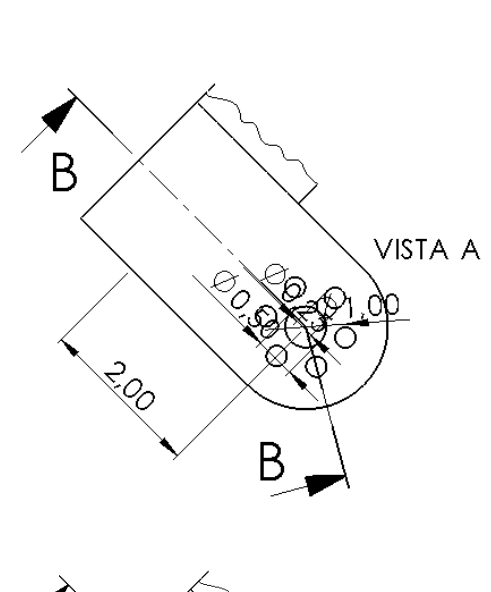

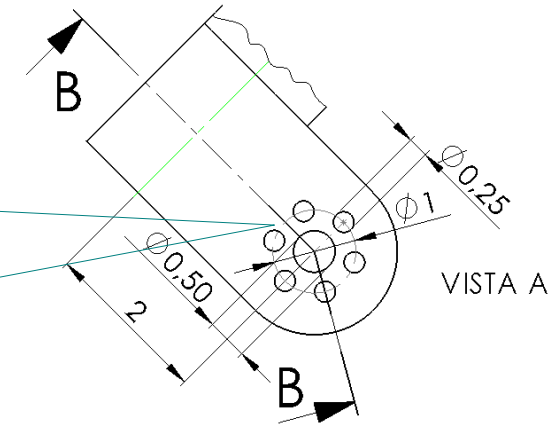

**Dibujo Conclusiones** 

Tarea

Estrategia **Ejecución** Modelo

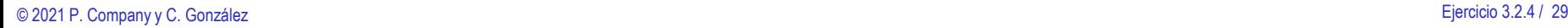

△□·▷·■·승·▷·▷·Ⅰ8 E

Oncionae

 $\mathbf{L}$ 

Tarea

Estrategia

**Ejecución**

Modelo

 $\frac{3}{2}$ SOLIDWORKS

 $-300$ 

**Dibujo**

Conclusiones

¡Si no está utilizando una plantilla ya configurada, no olvide ajustar el estilo de acotación a los criterios de las normas UNE!

6

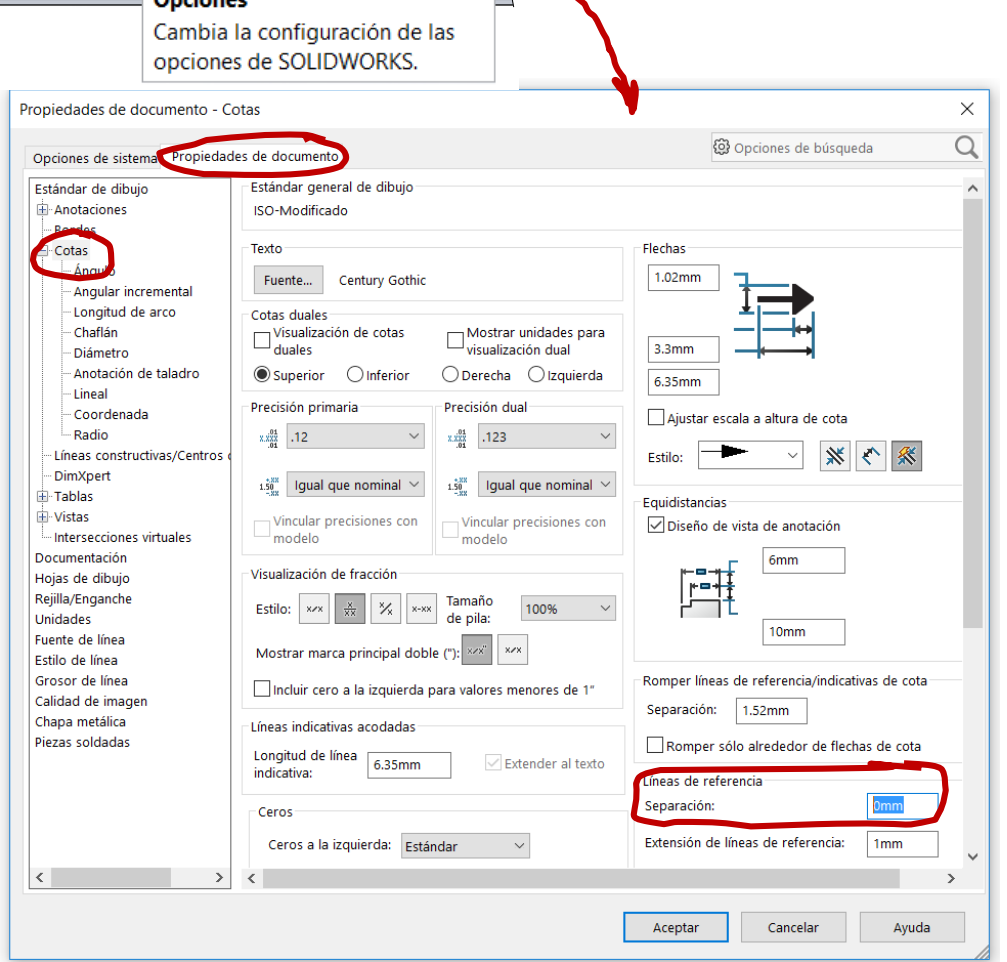

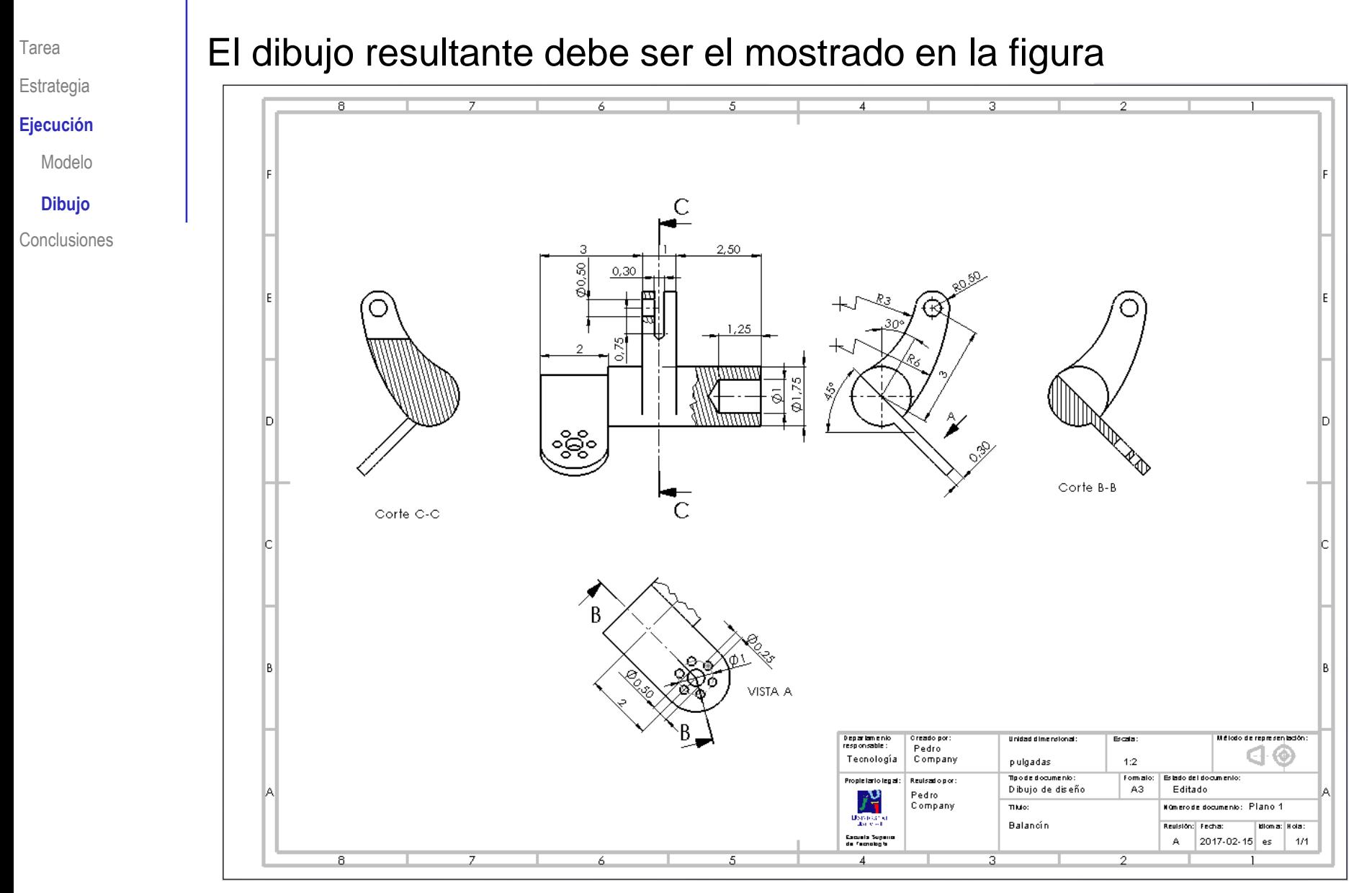

Tarea

Estrategia

#### **Ejecución**

Modelo

 $\ddot{\phantom{a}}$ 

**Dibujo**

**Conclusiones** 

Observe que es viable encajar el dibujo en un formato A4 horizontal, pero sin dejar huecos de separación entre vistas

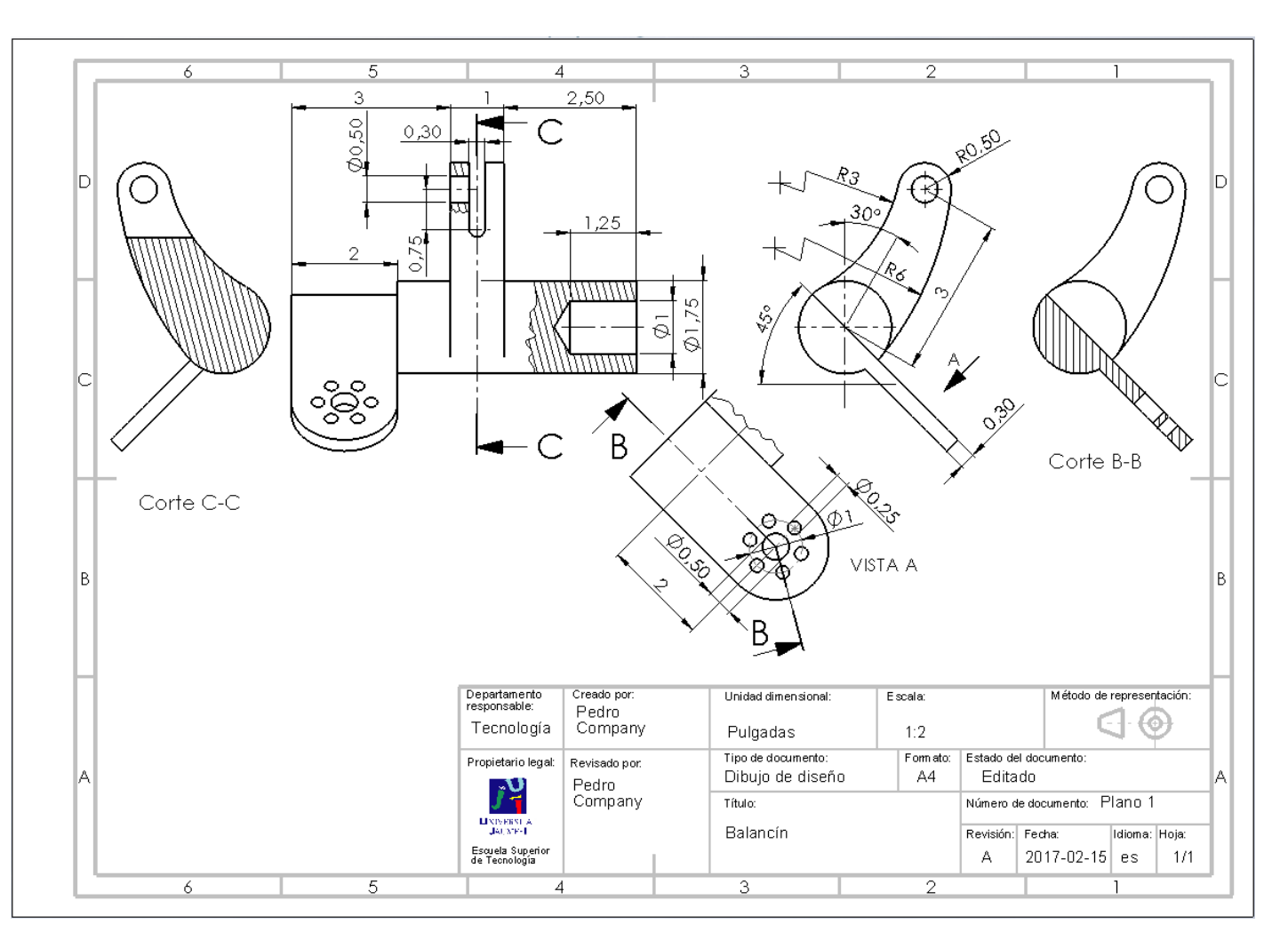

### **Conclusiones**

Tarea

Estrategia

Ejecución **Conclusiones** El usuario debe elegir las vistas, cortes y cotas antes de empezar a extraerlas desde el modelo

Los dibujos se extraen de forma guiada desde el modelo

¡Pero se requiere análisis y planificación para seleccionar las vistas, cortes, cotas y anotaciones que mejor definen la pieza!

Las aplicaciones CAD 3D no gestionan *todos* los tipos de vistas, cortes o cotas definidos en las normas

> Hay que utilizar vistas, cortes o cotas equivalentes, cuando no se puedan generar las deseadas